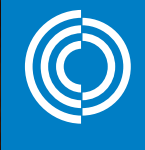

ULindab<sup>®</sup>

ProLink<sup>"</sup>

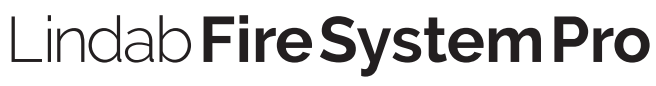

Idriftsættelsesvejledning

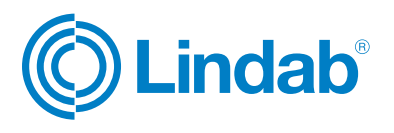

© 10.2023 Lindab Ventilation. Fire System Pro Version 1.1. All forms of reproduction without written permission are forbidden. © Lindab is the registered trademark of Lindab AB. Lindab's products, systems, product and product group designations are protected by intellectual property rights (IPR).

## Indhold

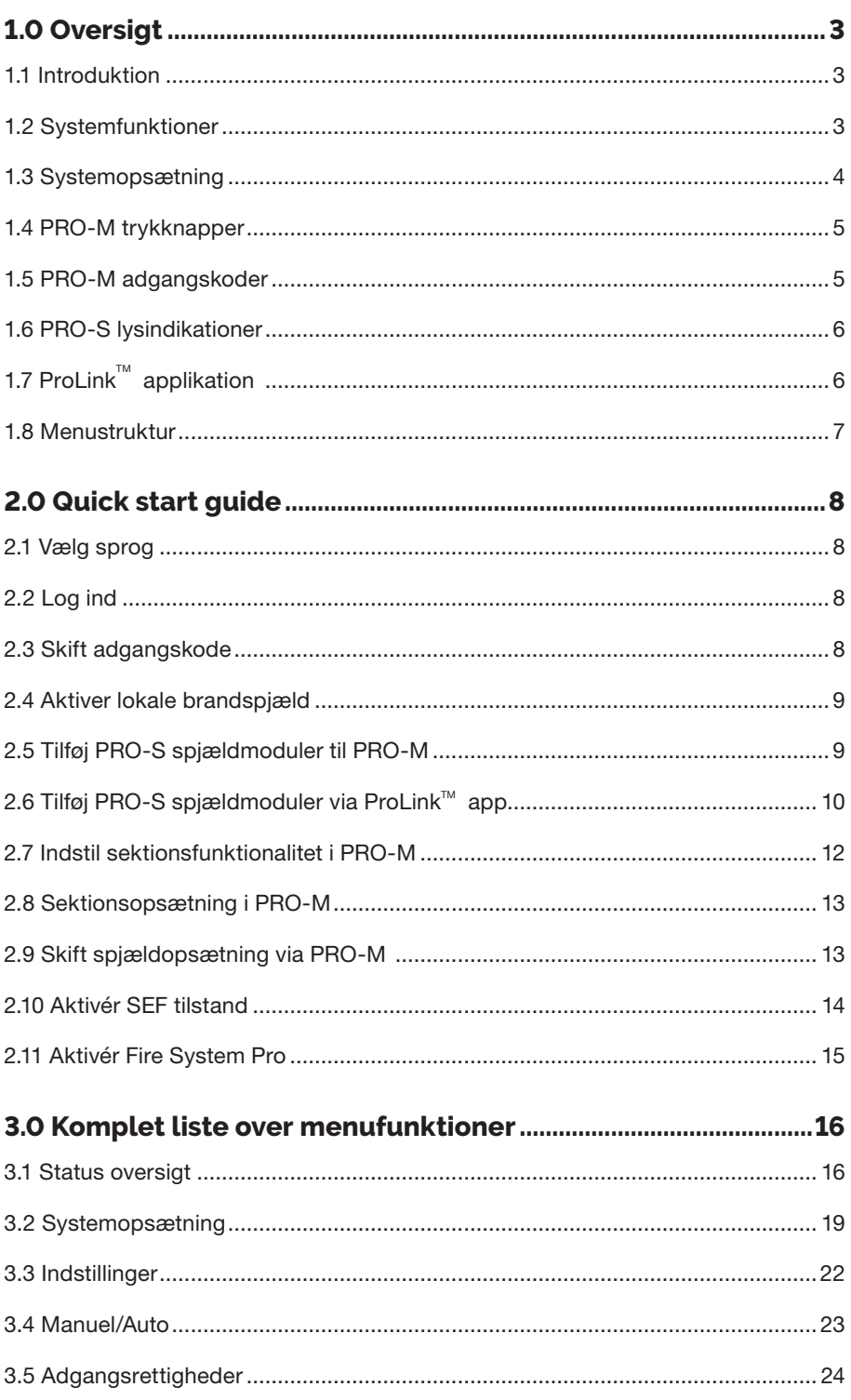

### Advarsel!

Læs og forstå vejledningen, før du bruger Lindab Fire System Pro, og sørg for, at installationen overholder lokale sikkerhedsbestemmelser. Installation og vedligeholdelse af systemet bør kun udføres af kvalificeret personale. Producenten er ikke ansvarlig for eventuel skade eller personskade forårsaget af utilstrækkelige færdigheder under installationen eller gennem fjernelse eller deaktivering af sikkerhedsanordninger.

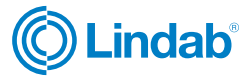

#### <span id="page-2-0"></span>1.0 Oversigt

## **1.1 Introduktion**

Lindab Fire System Pro er et komplet brandsikringsstyresystem, der gør det muligt at styre, overvåge og teste op til 60 brand- og/eller røgkontrolspjæld. Røgdetektorer, temperaturfølere, termostat og fejlpanel kan også tilsluttes og overvåges i systemet.

Systemet er designet til kun at forsyne 24V aktuatorer.

Idriftsættelsesvejledningen til Fire System Pro skal bruges som en vejledning til systemets hovedfunktioner og som grundlag for interfacemenu og konfigurationer.

Kontakt Lindabs tekniske support for mere detaljeret information og hjælp til opsætning af systemer.

### **1.2 Systemfunktioner**

Systemet består af tre hovedprodukter

- PRO-M masterenhed
- PRO-S spjældmodul
- ProLink<sup>™</sup> applikation

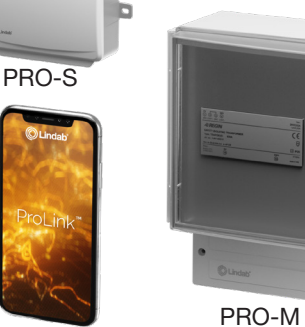

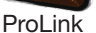

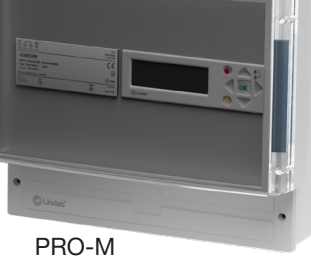

Figure 1: Lindab Fire System Pro

#### **PRO-M**

PRO-M masterenheden accepterer op til tre brandspjæld, to røgdetektorer og en temperaturføler, som kan tilsluttes lokalt uden yderligere behov for komponenter.

PRO-M kan også styre et røgevakueringssystem med røgkontrolspjæld forbundet via spjældmoduler (PRO-S) og styre en variabel hastighed på røgevakueringsventilatoren med en tryktransmitter (PRO-PDT).

PRO-M's hovedfunktion er løbende at kontrollere alle spjældpositionskontakter og alle andre komponenter samt at lukke brandspjæld og åbne eller lukke røgkontrolspjældene afhængigt af scenariet.

Brandalarmsignaler til eksterne anlæg kan aflæses og evt. kvitteres af PRO-M. Et eksternt alarmsignal sendes til aflæsning af eksterne systemer (f.eks. for at stoppe en AHU).

Et overvågende BMS-system kan tilsluttes PRO-M via Modbus og BACnet protokol.

#### **PRO-S**

PRO-S anvendes som et spjældmodul i Fire System Pro. Det fungerer sammen med PRO-M masterenheden, hvor det meste af opsætningen til PRO-S udføres.

Spjældmodulet har to analoge indgange, to digitale indgange, en analog udgang og to digitale udgange. Ind- og udgangene bruges til fx spjældstyring, røgdetektor, temperaturfølere og VAV.

Modulet kommunikerer via Modbus. En klemme bruges som +19 V DC forsyningsspænding til en røgdetektor.

#### **ProLink™** applikation

Spjældmodulet PRO-S er Bluetooth-kompatibel.

ProLinkTM applikationen er tilgængelig på Android og iOS og kan bruges til at finde og ændre navn på PRO-S spjældmodulerne, ændre ModBus adresse og opdatere PRO-S softwaren.

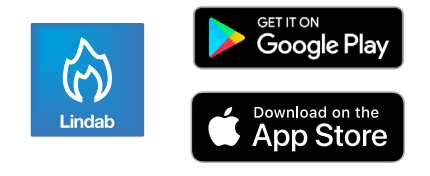

**Tryk HER for [at læse instal](https://itsolution.lindab.com/SoftwareStats/SoftwareService.svc/redirect?scope=sdb-resource&url-version=2&streamId=G0Dl2DRwWjy&resourceId=KnDw0JrY2G4)lationsvejledningen til Fire System Pro**

Lindab forbeholder sig retten til at foretage ændringer uden forudgående varsel

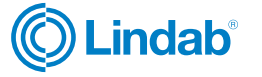

## <span id="page-3-0"></span>**1.3 Systemopsætning**

Fire System Pro er et fleksibelt styresystem, der giver fuld automatisk brand- og røgbeskyttelse, og som kan tilpasses og designes til at håndtere forskellige bygninger og forskellige scenarier.

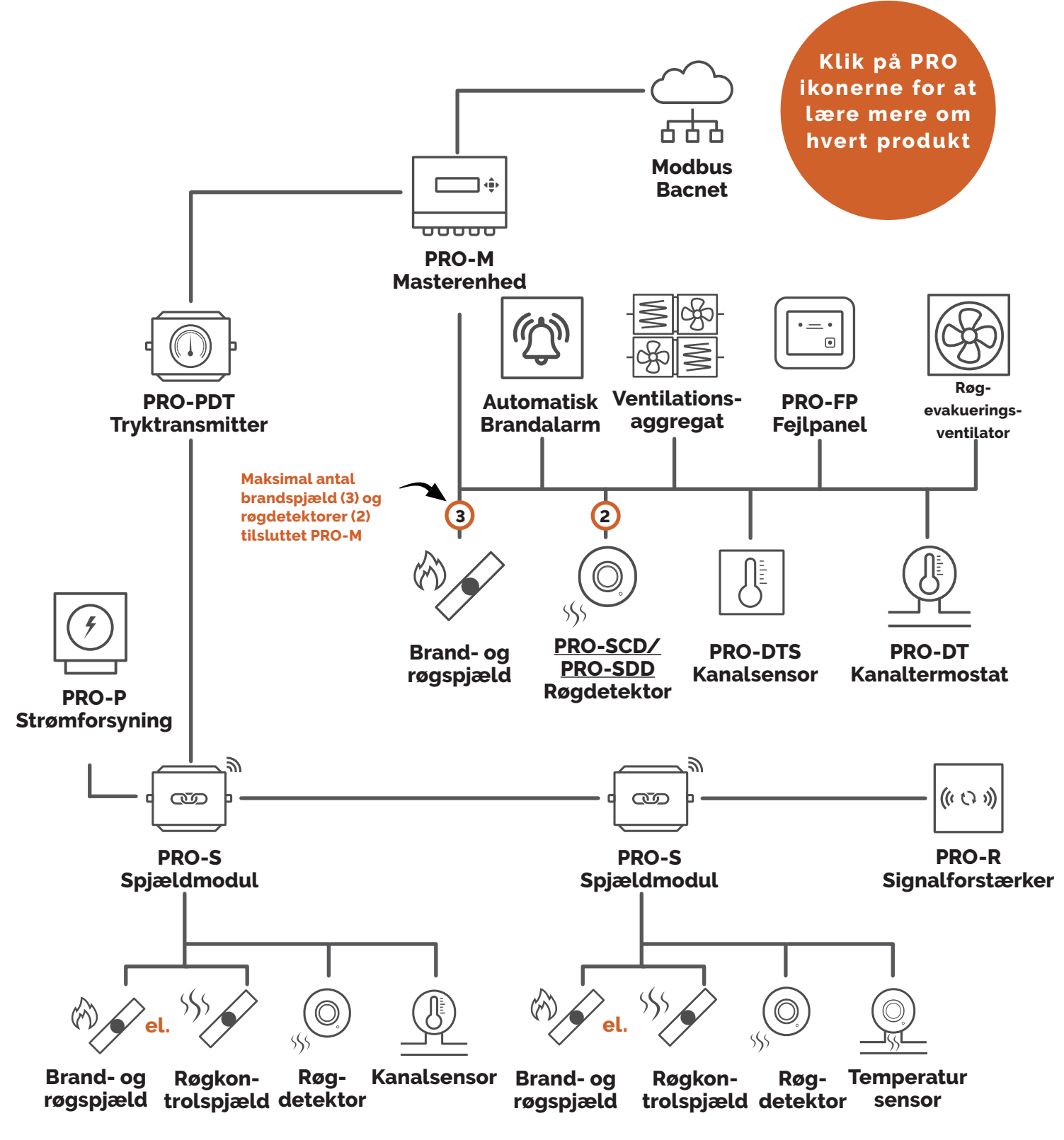

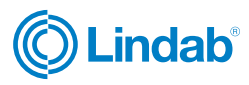

## <span id="page-4-0"></span>**1.4 PRO-M trykknapper**

Pro-M masterenheden har en forprogrammeret controller med et baggrundsbelyst internt display. De forskellige menuer og indstillinger er let tilgængelige og styres med trykknapper på fronten af enheden.

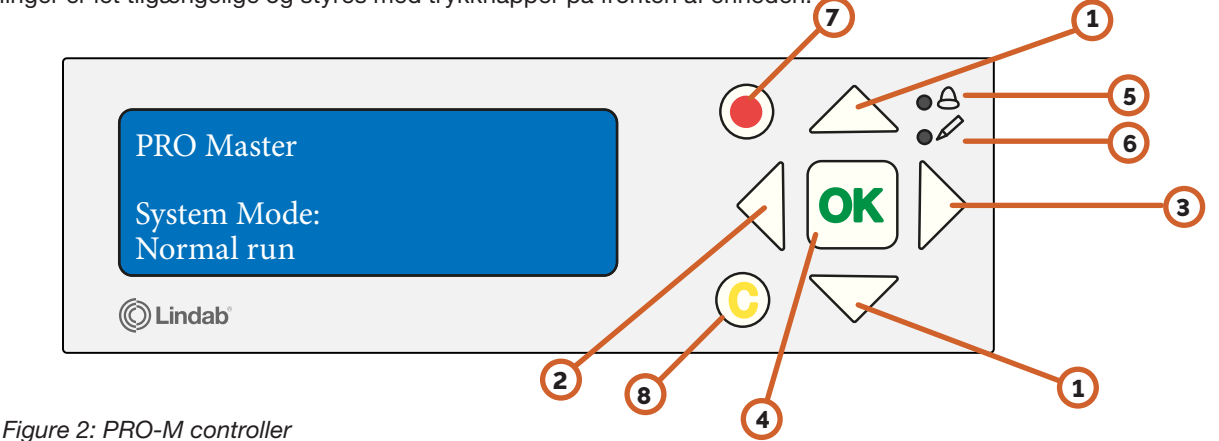

- **1** "Op/ned" knapper: Bruges til at navigere gennem menuer og ændre værdier
- **2** "Tilbage" knap: Bruges til at gå tilbage til forrige side
- **3** "Frem" knap: Bruges til at gå ind i menusider
- **4** "OK" knap: Bruges til at redigere og bekræfte ændrede værdier
- **5** "Alarm": LED-lyset blinker i tilfælde af alarm
- **6** "Redigering": LED-lyset blinker, når værdier kan ændres på den aktuelle side
- **7** Rød knap: Bruges til at gå direkte til alarmbekræftelsessiden
- **8** C knap: Bruges til at afslutte værdiredigering

### **1.5 PRO-M adgangskoder**

For at få adgang til og aktivere bestemte operationer og indstillinger i PRO-M masterenheden skal der indtastes en gyldig adgangskode.

#### **Admin - adgangskode: 1111**

- Status oversigt
- Systemopsætning
- **Indstillinger**
- Manuel/Auto

#### **Service - adgangskode: 2222**

- Service
- **Systemopsætning**
- Manuel/Auto

#### **Operatør - adgangskode:3333**

- Status oversigt
- Indstillinger

#### OBS!

Skift adgangskode efter første admin login

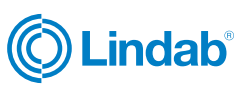

5

## <span id="page-5-0"></span>**1.6 PRO-S lysindikationer**

PRO-S spjældmodulet har to forskellige LED-lys til at angive status for kommunikation og identifikation, se tabel 1.1. herunder

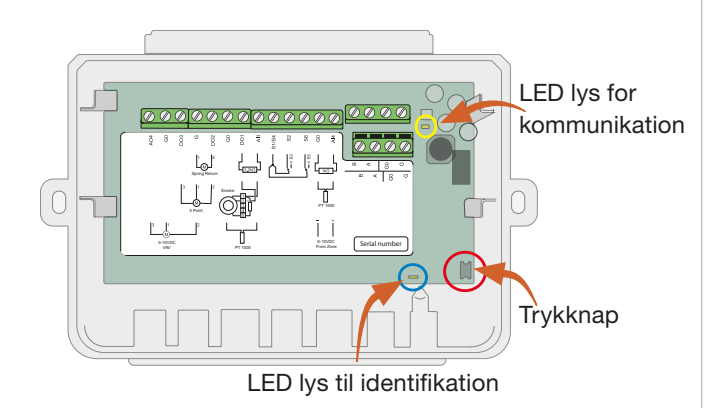

Figure 3: Indeni PRO-S

#### **Table 1.1: PRO-S led lys indikationer**

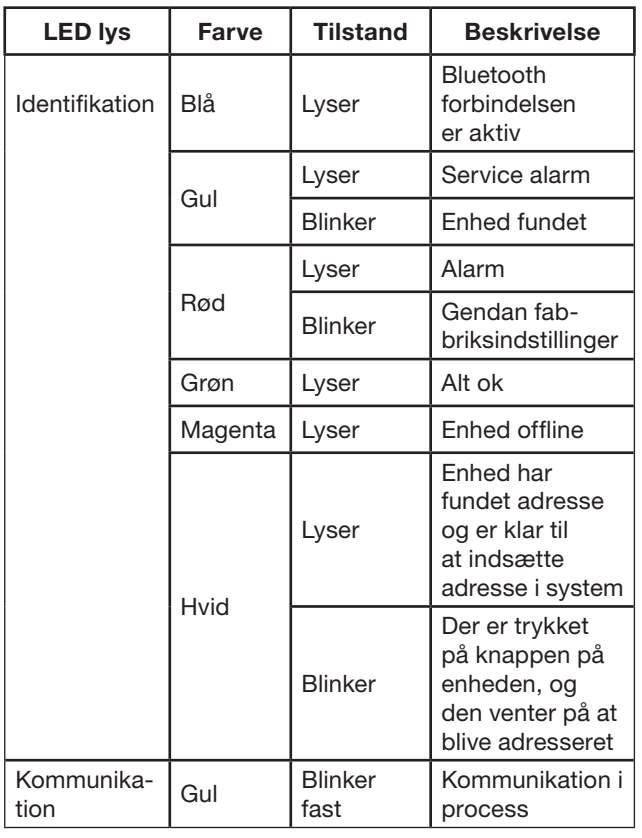

## **1.7 ProLink™ applikation**

ProLink™ applikationen er tilgængelig på Android og iOS og kan bruges til at finde PRO-S moduler, til at ændre ModBus adresse og navn på et modul og opdatere PRO-S software. For at få adgang til og aktivere særlige handlinger og indstillinger i ProLink™ applikationen, skal der indtastes en gyldig adgangskode.

#### **Administrator - password: Admin**

- Opdatér firmware
- Nulstil til standardværdier
- Gem og importer lokal konfiguration
- Skift adgang på alle brugere
- Aflæs værdier

#### **Service - password: Service**

- Nulstil til standardværdier, der accepteres af applikationen
- Gem og importer lokal konfiguration
- Skift adgangskode på dette brugerniveau
- Aflæs værdier

#### **Operatør - password: Operatør**

- Nulstil til standardværdier, der accepteres af applikationen
- Gem og importér lokal konfiguration
- Skift adgangskode på dette brugerniveau
- Aflæs værdier

#### **Gæst - password: N/A**

• Aflæs værdier bestemt ved ansøgning

OBS!

Skift adgangskode efter første admin login

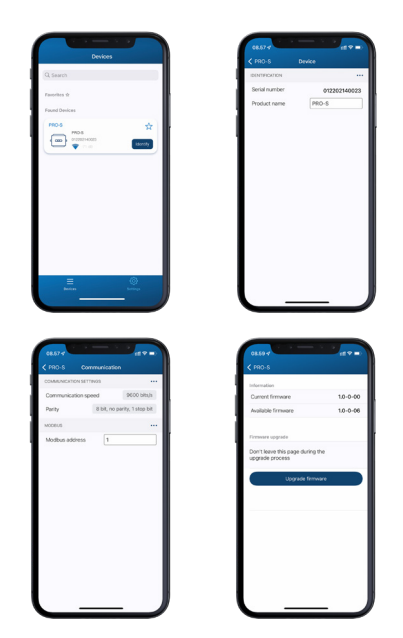

Figure 4: Skærmbilleder fra Lindab ProLink™ applikation

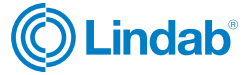

## <span id="page-6-0"></span>**1.8 Menustruktur**

Fire System Pro's programmeringsfunktioner og konfigurationer er lavet i Pro-M controlleren. Interfacemenuen er struktureret som følger:

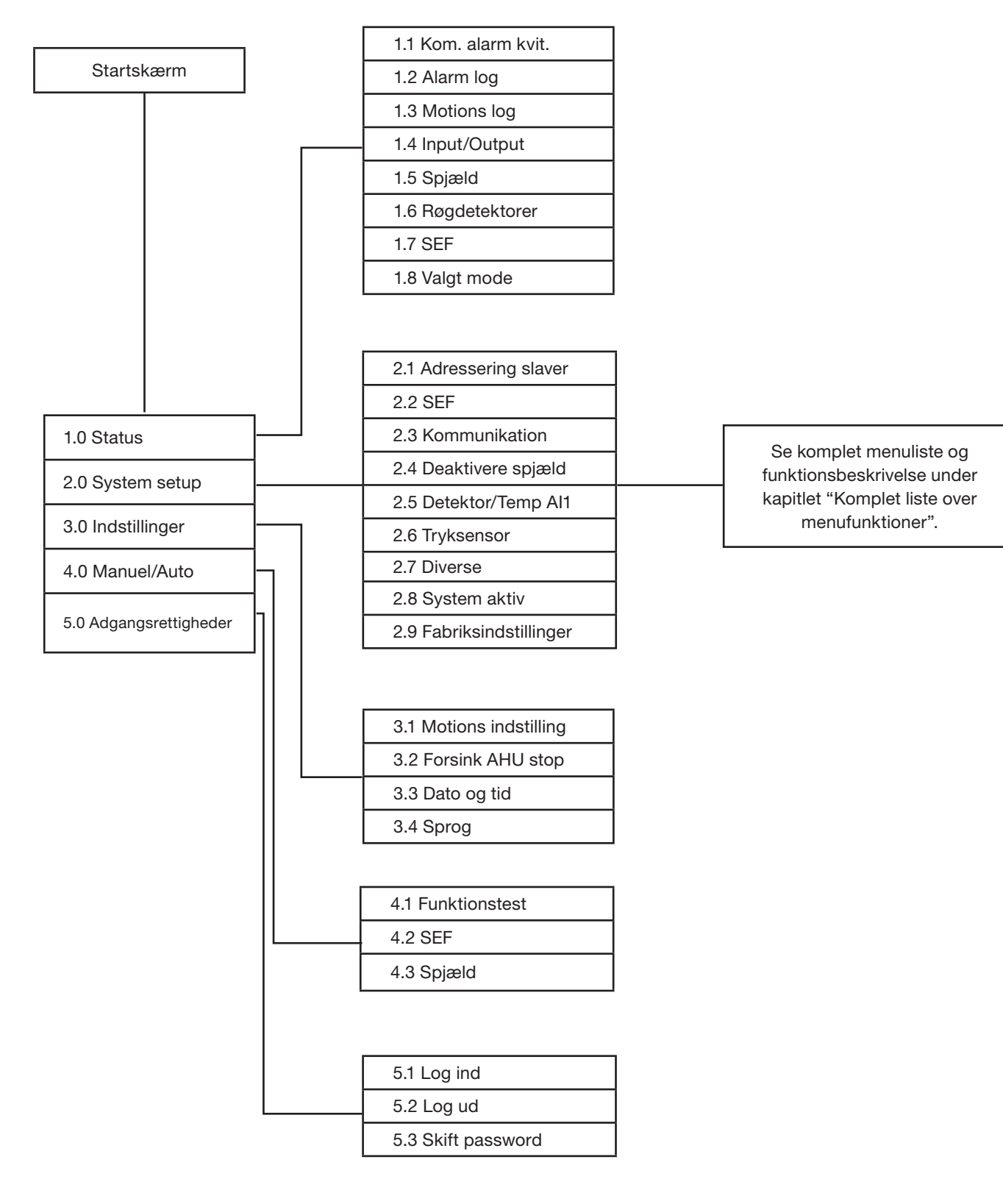

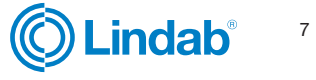

## <span id="page-7-0"></span>2.0 Quick start guide

Dette afsnit giver dig retningslinjer for almindelige indstillinger og konfigurationer for at få Fire System Pro til at køre. Bemærk! Hver guide starter fra hovedmenuen. For at gå tilbage, tryk på "tilbage"-knappen, til du kommer til hovedmenuen.

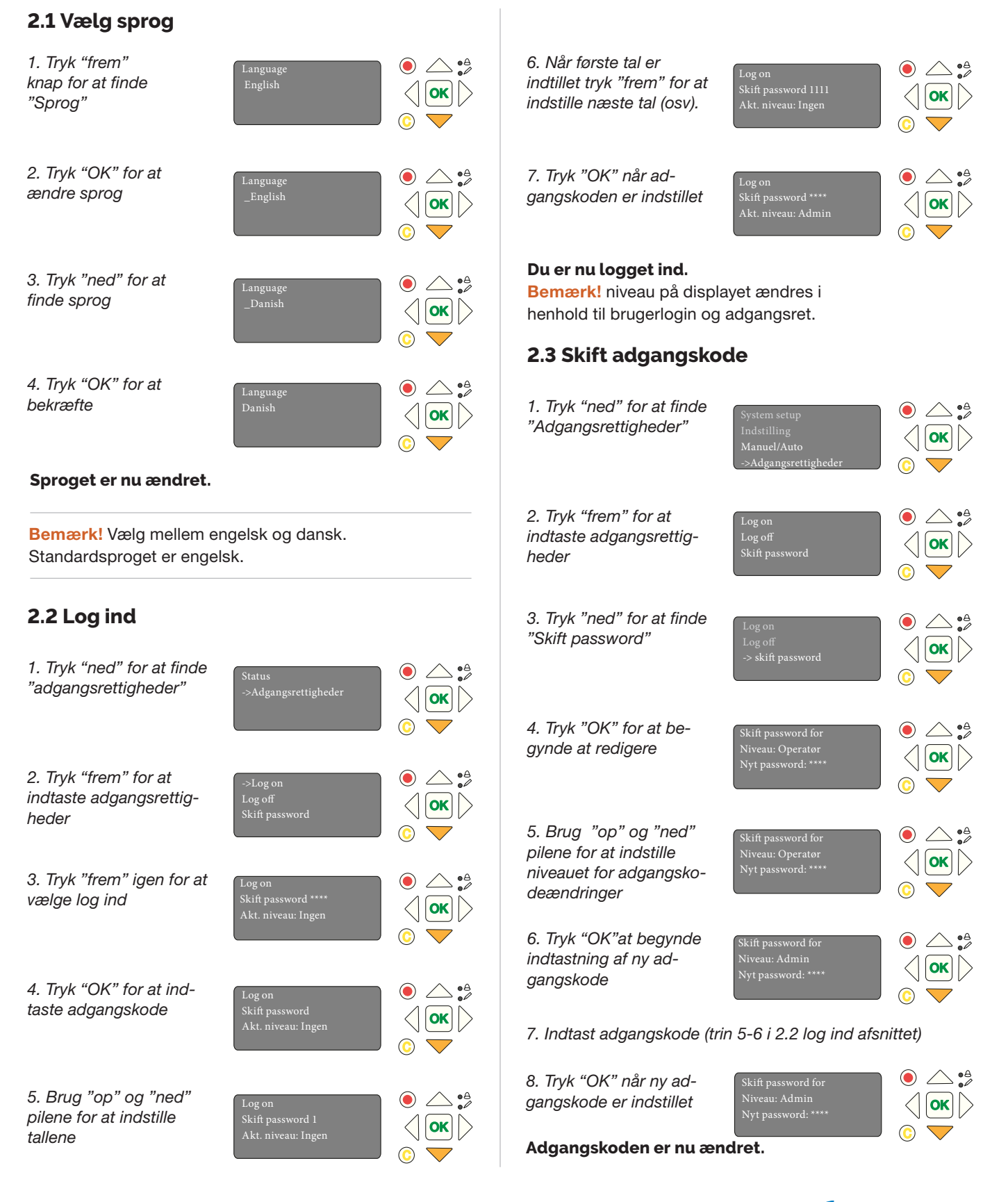

(O) Lindab<sup>®</sup>

## <span id="page-8-0"></span>**2.4 Aktivér lokale brandspjæld**

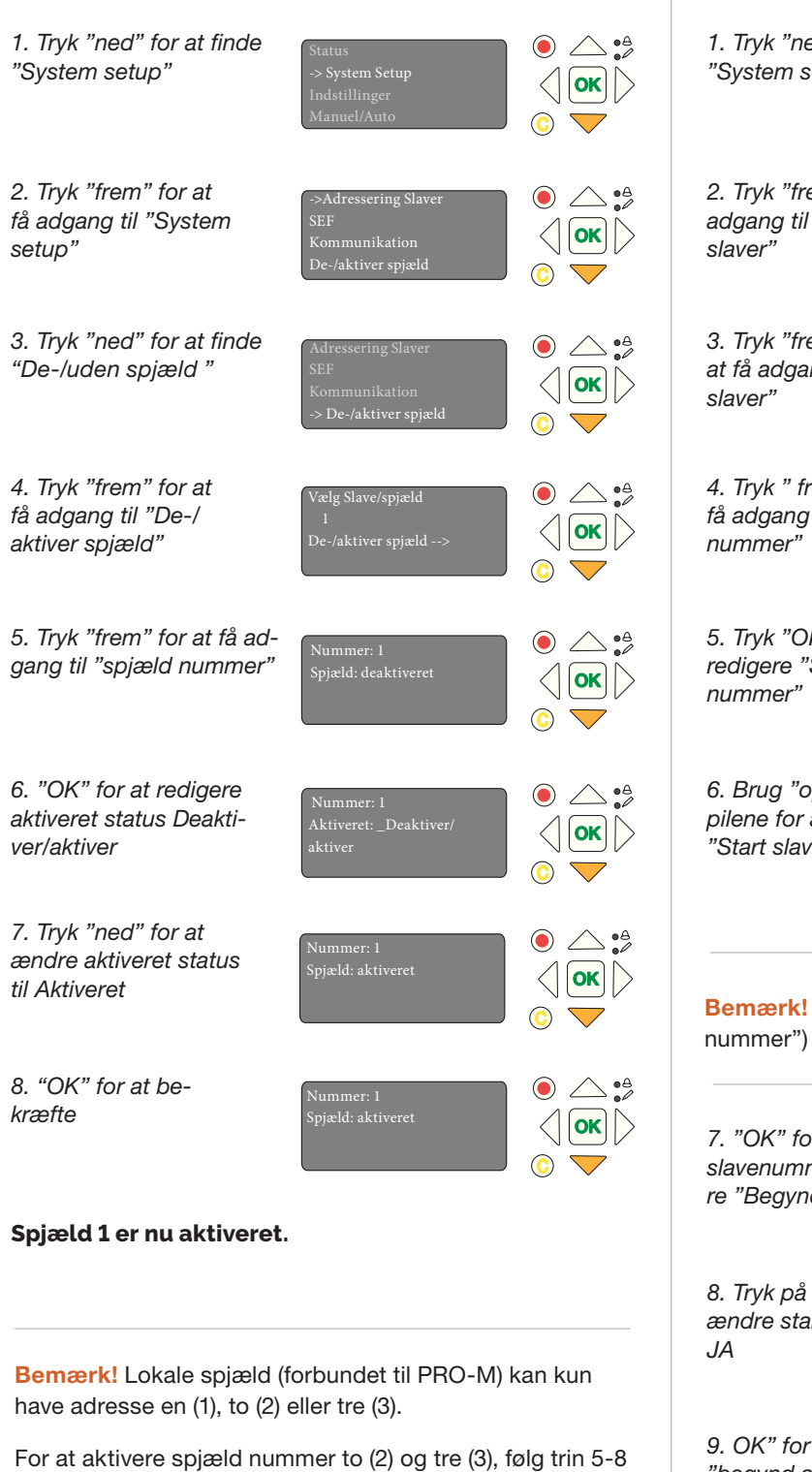

ovenfor. Tryk på knappen "op" for at ændre spjældnumre.

### **2.5 Tilføj PRO-S spjældmoduler via PRO-M For tilføjelse via ProLink**TM **App se side 10**

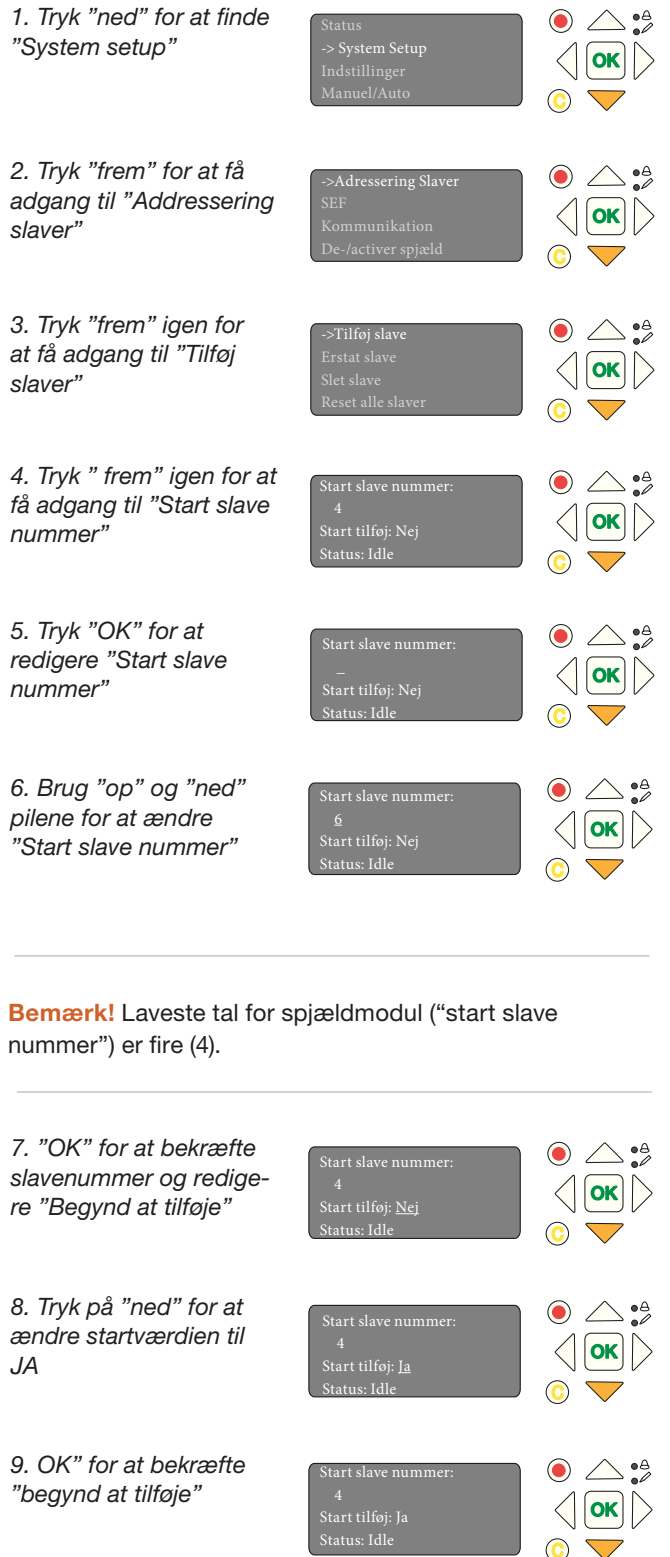

#### **Fortsæt med næste trin på næste side**

2023-10-31 Lindab forbeholder sig retten til at foretage ændringer uden forudgående varsel

## <span id="page-9-0"></span>**Tilføj PRO-S spjældmoduler (fortsat.)**

10. Start op ved at trykke på "trykknapper" på alle passende spjæld (PRO-S). LED lyser i farve "Magenta" betyder, at enheden stadig er offline.

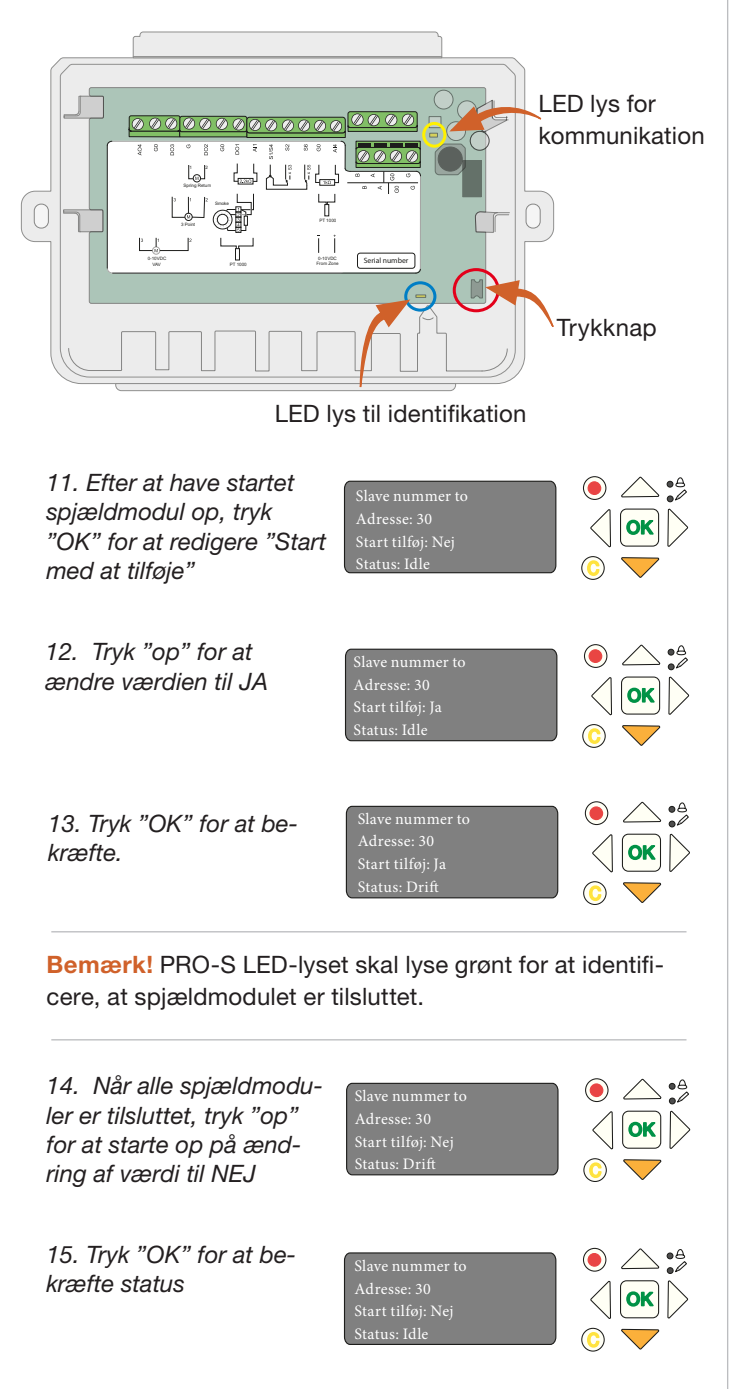

#### **Alle PRO-S spjældmoduler skal nu tilføjes**

Bemærk! "Start slavenummeret" på skærmen, skal nu være steget tilsvarende med antallet af PRO-S, der er blevet tilføjet. I eksemplet ovenfor har vi tilføjet 26 spjæld (op til adresse 29), hvilket betyder, at den næste tilgængelige adresse er nummer 30.

## **2.6 Tilføj PRO-S moduler via ProLink™ app**

- 1. Åben Lindab ProLink<sup>™</sup> applikation
- 2. Klik "enheder"og identificer en af PRO-S spjældmodulerne

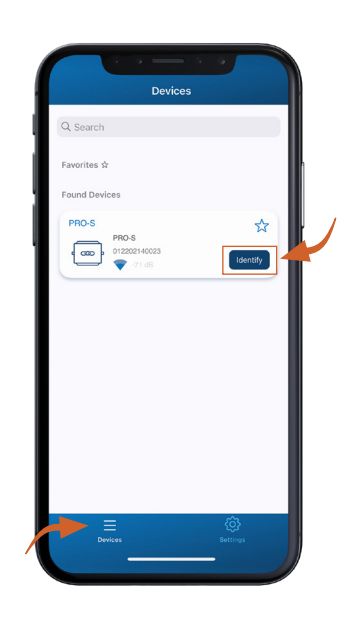

3. Log ind med de angivne adgangsrettigheder

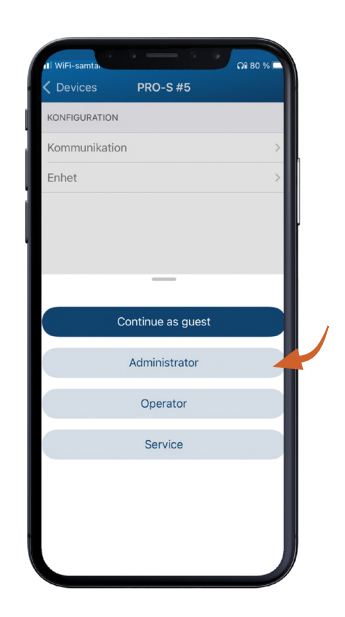

**Fortsæt med næste trin på næste side**

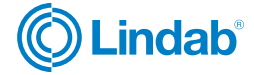

#### 4. Gå til "kommunikation" og indstil modbus-adresse

Bemærk! Laveste modbus-adresse for PRO-S er fire (4)

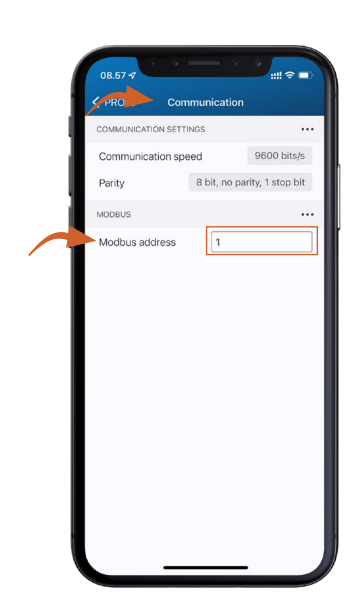

Bemærk! Hvis du ønsker at tilføje spjæld i forskellige sektioner i systemet, er det vigtigt, at de er på linje i modbus-adressen, dvs. adresse 1-10 = sektion 1, adresse 11-20 = sektion 2 og så videre.

5. Valgfrit: Det er også muligt at ændre navnet på enheden, for eksempel for at angive, hvor den er placeret.

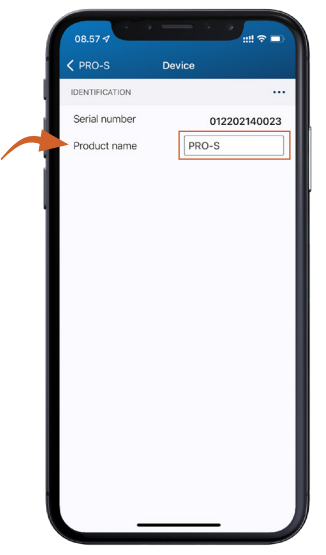

#### 6. Bekræft ændringer

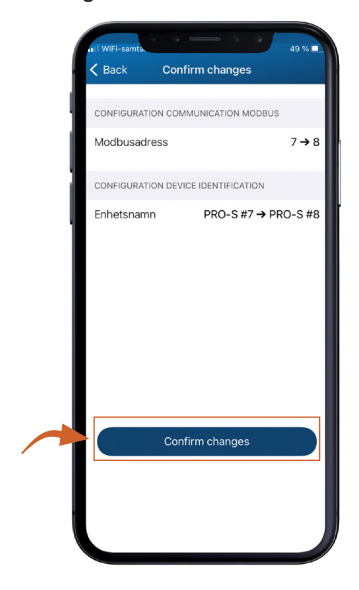

Bemærk! Gentag trinene for andre PRO-S spjældmoduler. Når alle moduler er identificeret og adresseret, gå til næste trin.

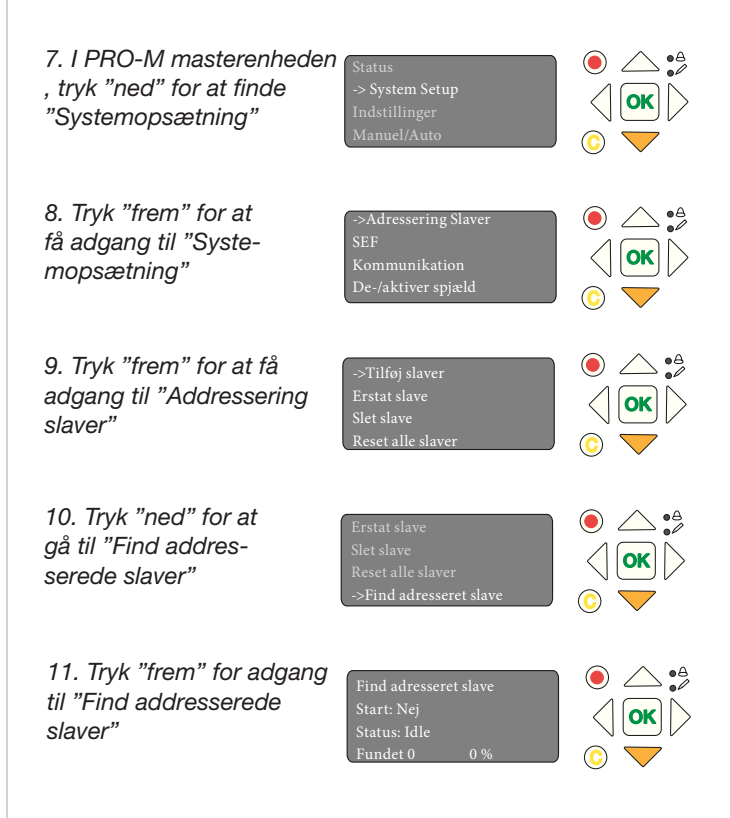

**Fortsæt med næste trin på næste side**

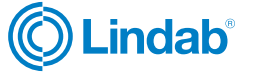

<span id="page-11-0"></span>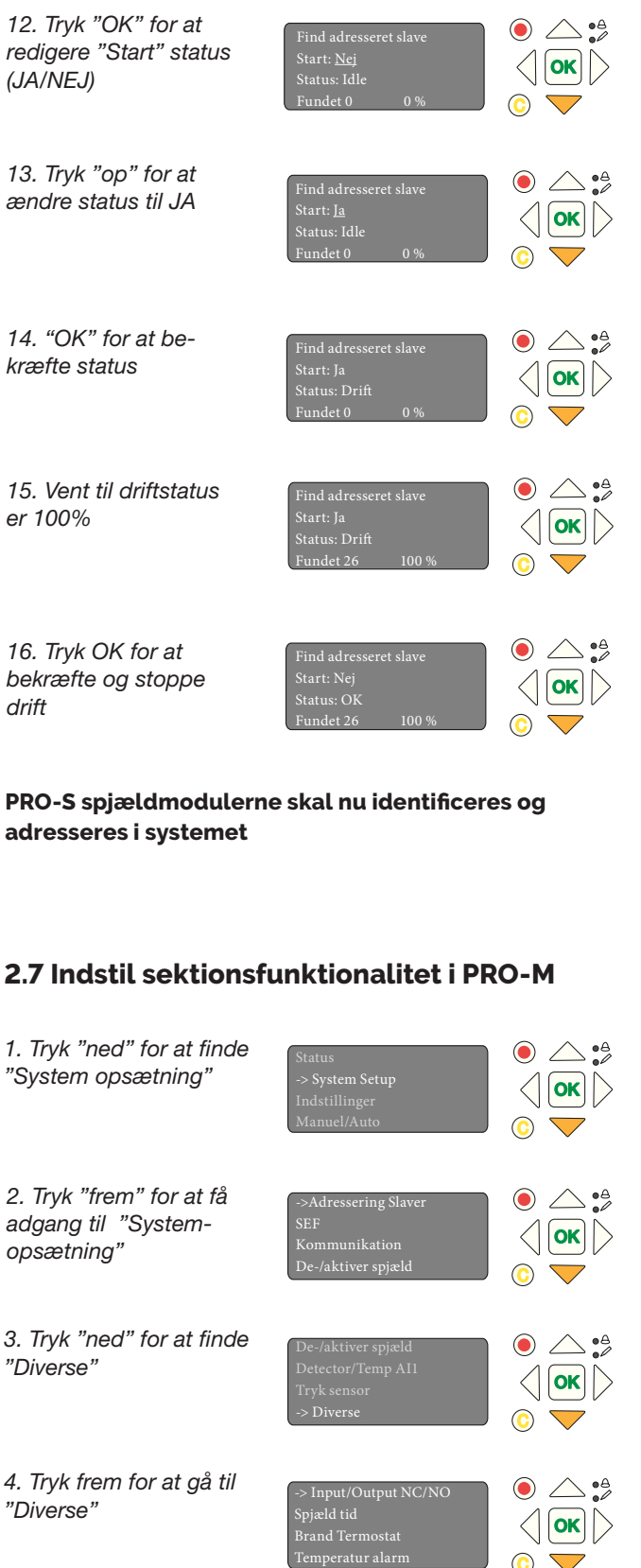

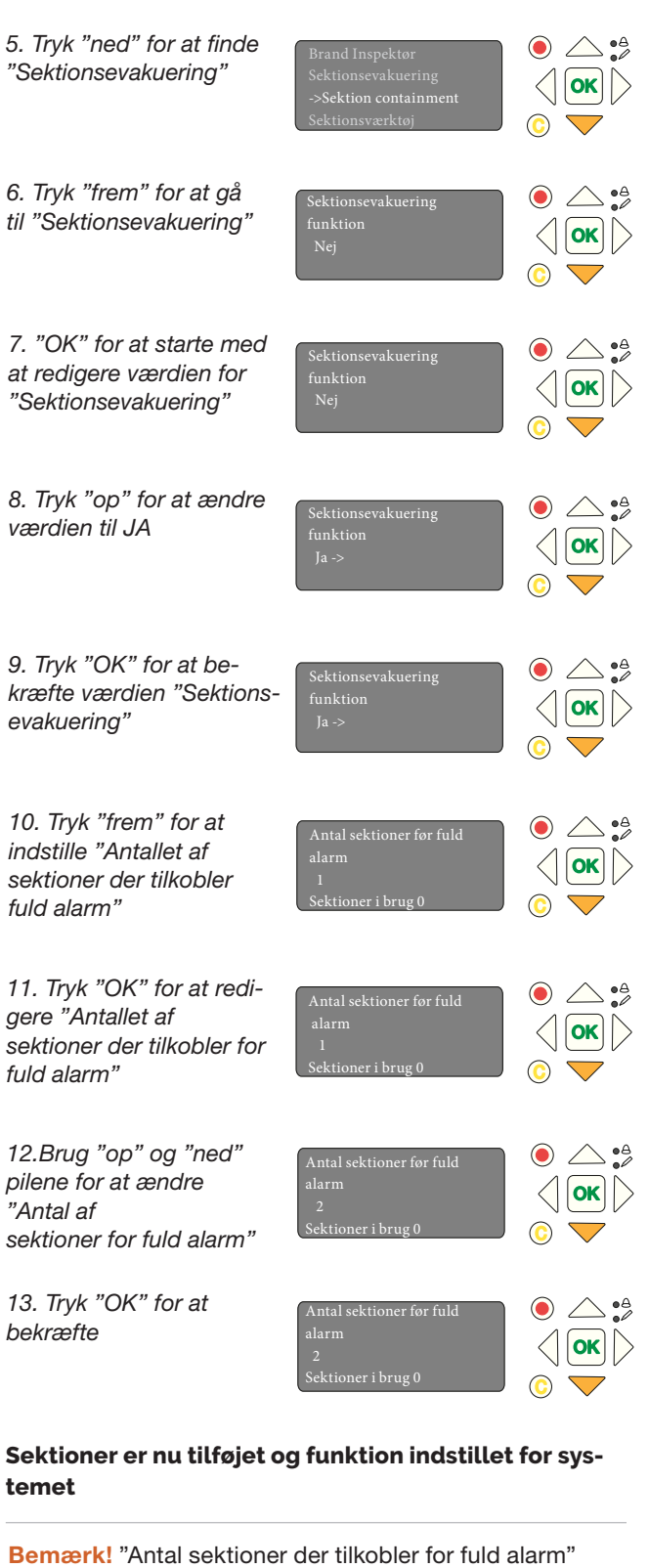

angiver antallet af sektioner i alarmtilstand, for at lukke hele systemet. For eksempel, hvis du vælger to (2) som antal sektioner for fuld alarm, og du har fire (4) sektioner i systemet, lukkes alle fire sektioner, hvis to sektioner er i alarmtilstand.

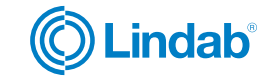

## <span id="page-12-0"></span>**2.8 Sektionsopsætning i PRO-M**

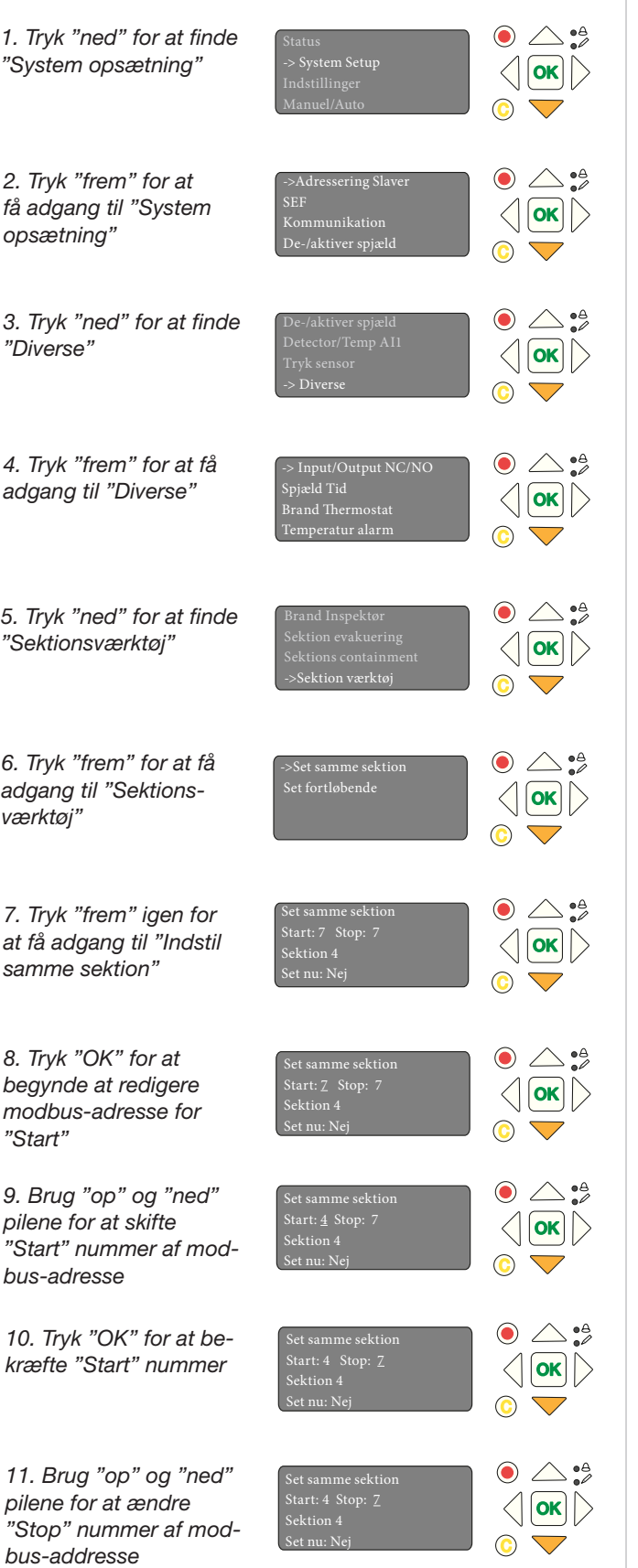

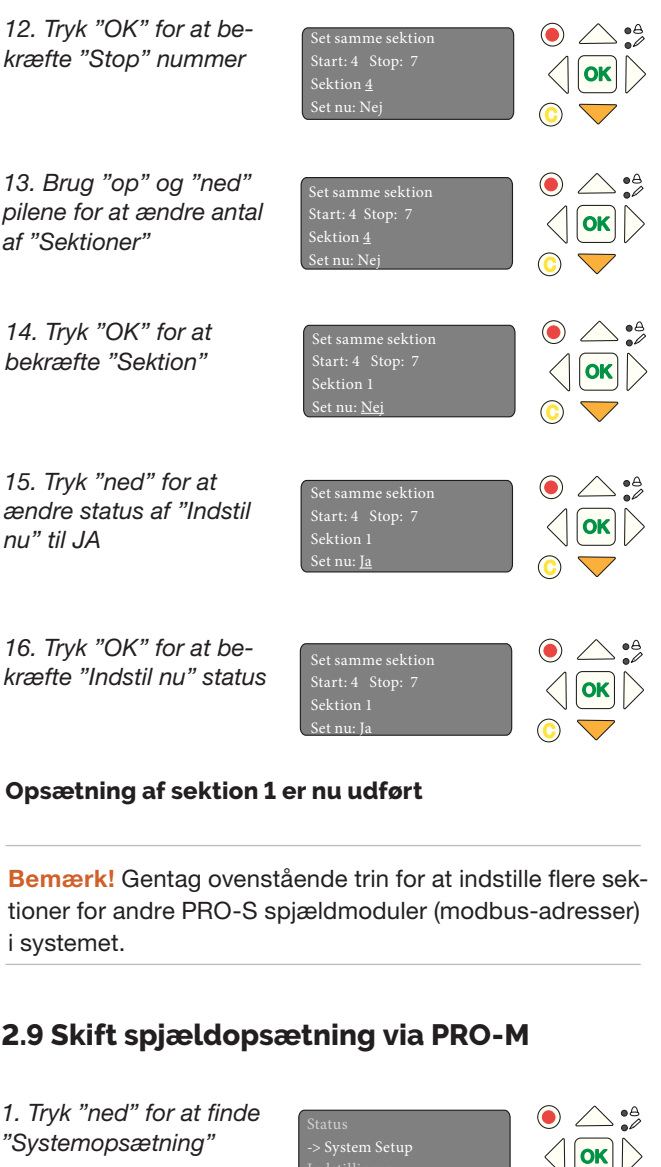

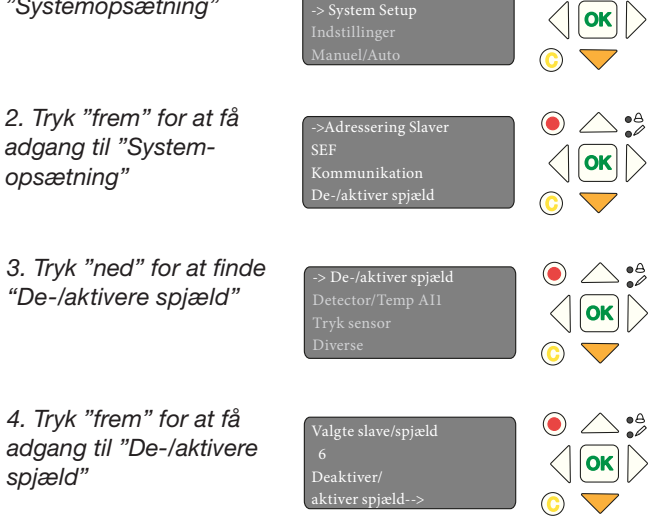

**Fortsæt med næste trin på næste side**

<span id="page-13-0"></span>FireSystemPro

#### **Sektionsopsætning i PRO-M (fortsat)**

5. Tryk "OK" for at begynde at redigere "Vælg slave nummer"

6. Brug "op" og "ned" pilene for at ændre "slave number" for at redigere

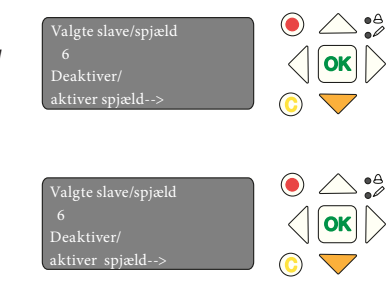

Valgte slave/spjæld

Tips! Brug ProLink™ applikationen for at se modbus-adresse anvendt for et specifikt PRO-S modul. For at vide, hvilken PRO-S du skal vælge, skal du tjekke serienummeret for modulet i ProLink™-appen og kontrollere den med identifikationsnummeret inde i PRO-S modulet.

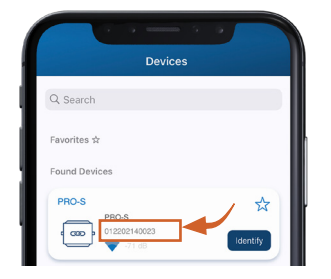

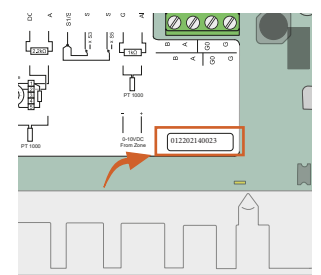

Figure 5: ID nummer for PRO-S i ProLink™ app

re spjæld"

indstilling

9. Tryk "OK" for at starte med at redigere i status for "Spiæld"

10. Brug "op" og "ned" pilene for at redigere "spjæld" til den ønskede

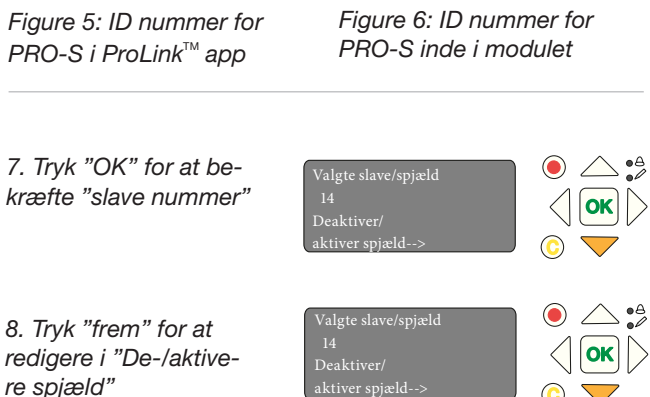

ner: 14 Spjæld: Deaktiveret Sektion: 1

Spjæld:

Sektion: 1

 $\begin{array}{c} \circ \mathop{\triangle}^{\mathop{\bullet}\circ}_{\bullet} \\ \left\langle \left| \mathop{\text{OK}} \right| \right\rangle \end{array}$ 

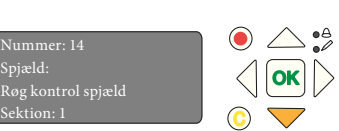

11. Tryk "OK" for at bekræfte opsætning for spjæld og sættte sektion for spjæld

sektion for spjæld

nødvendigt

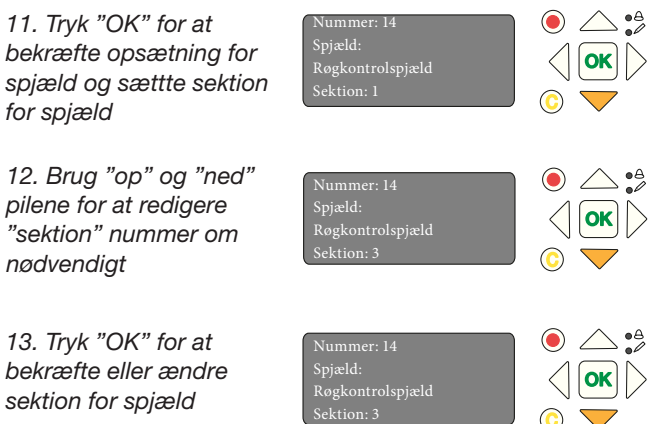

Nummer: 14

**Spjældopsætning og sektion er nu ændret for valgt spjældmodul**

## **2.10 Aktivér SEF tilstand**

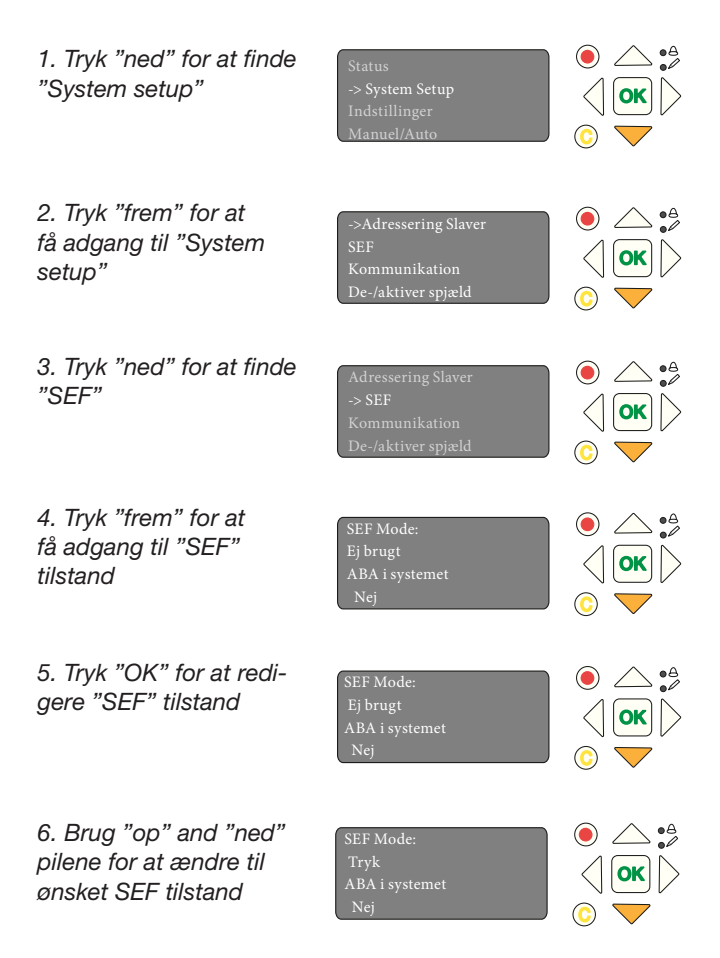

#### **Fortsæt med næste trin på næste side**

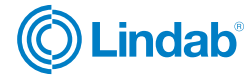

#### <span id="page-14-0"></span>**SEF tilstand (fortsat.)**

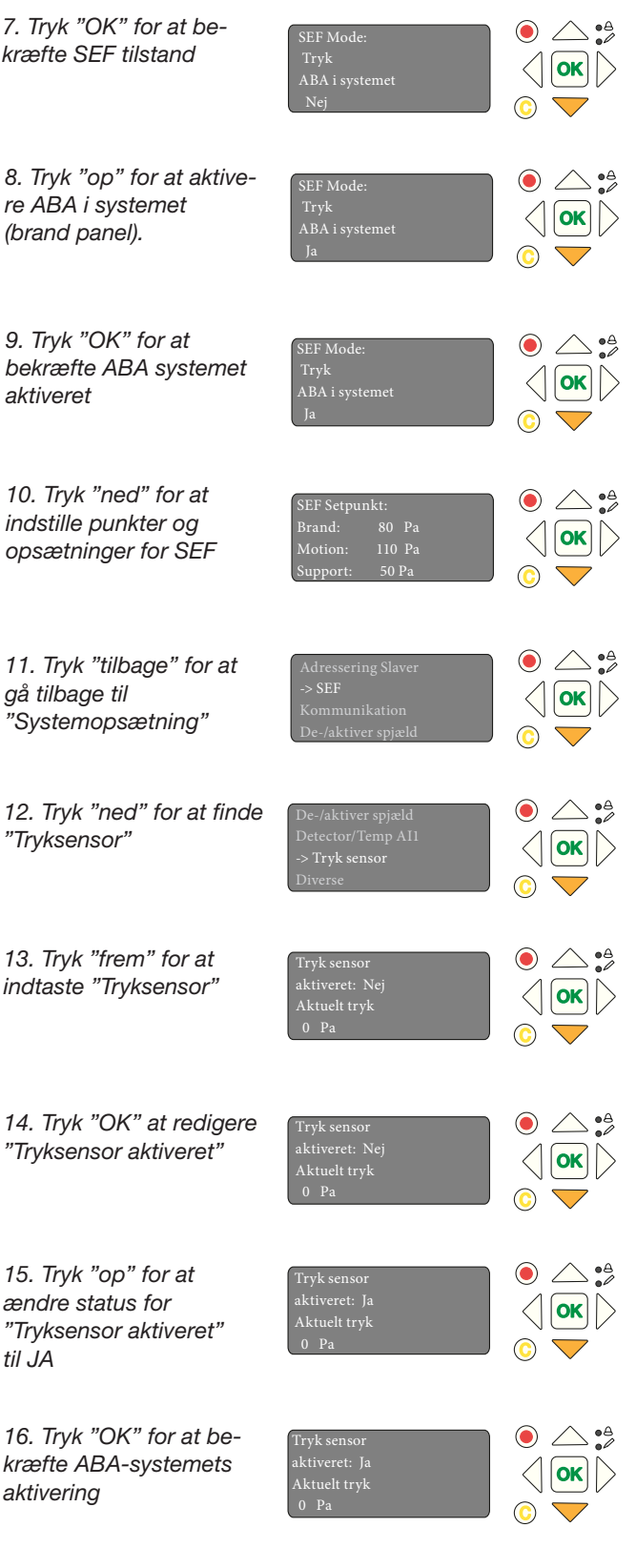

## **2.11 Aktivér Fire System Pro**

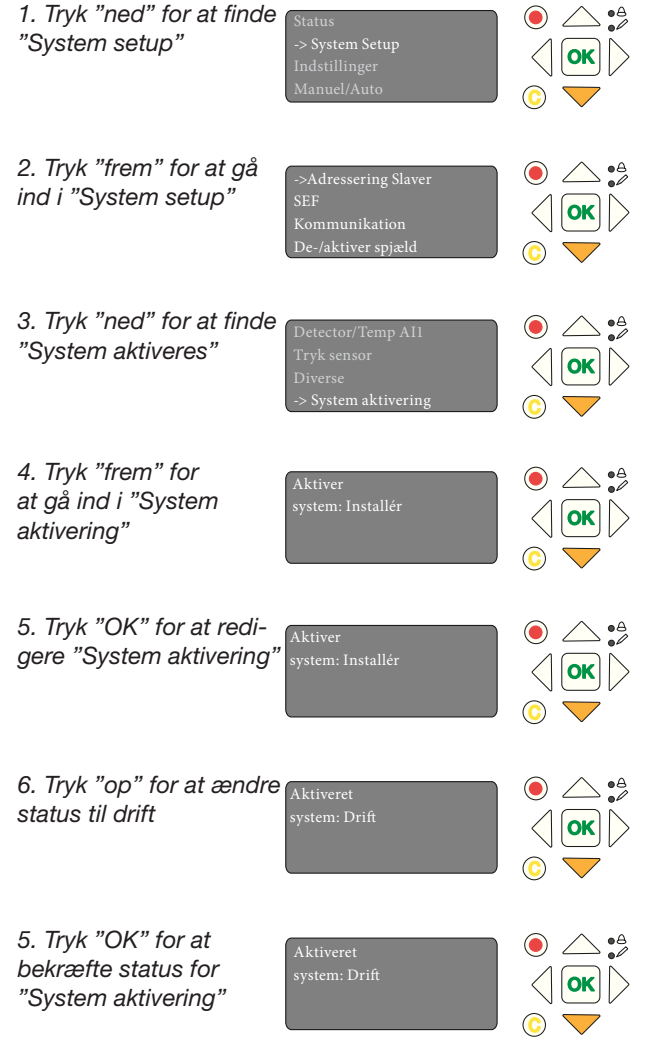

**Fire System Pro er nu aktiveret og kører**

**SEF-tilstand er nu sat op**

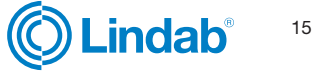

#### <span id="page-15-0"></span>3.0 Komplet liste over menufunktioner

Følgende er en komplet liste over menuindstillinger, inklusiv en funktionsbeskrivelse

#### **3.1 Status oversigt**

Statusoversigtsmenuen (1.0) viser status for forskellige komponenter i systemet

#### **3.1.1 Kvittering af kommunikationsalarm**

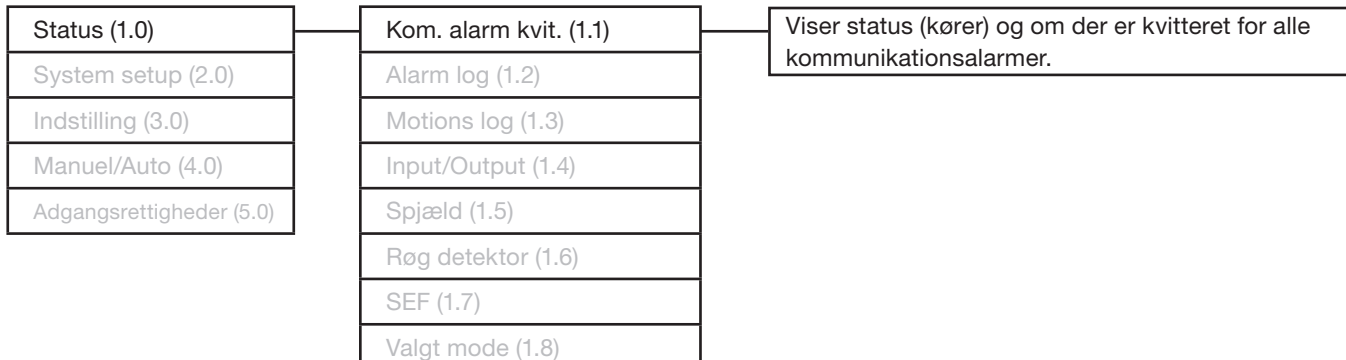

#### **3.1.2 Alarm log**

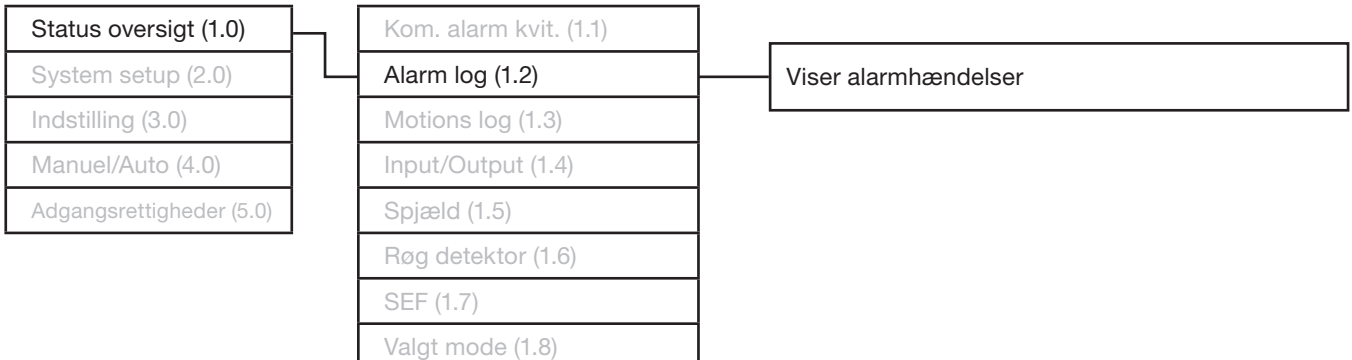

#### **3.1.3 Øvelseslog**

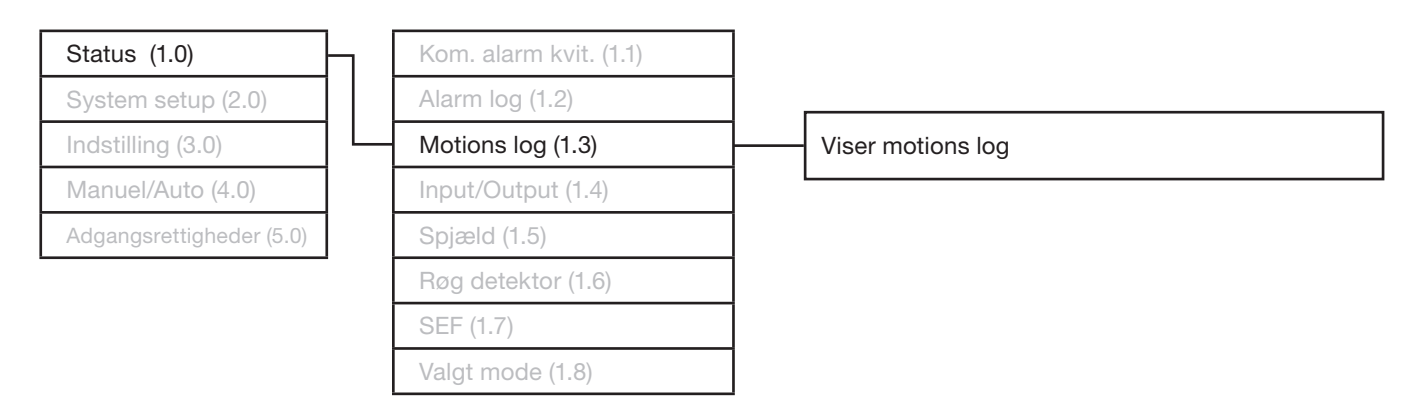

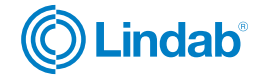

#### **3.1.4 Input/Output**

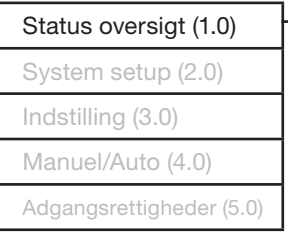

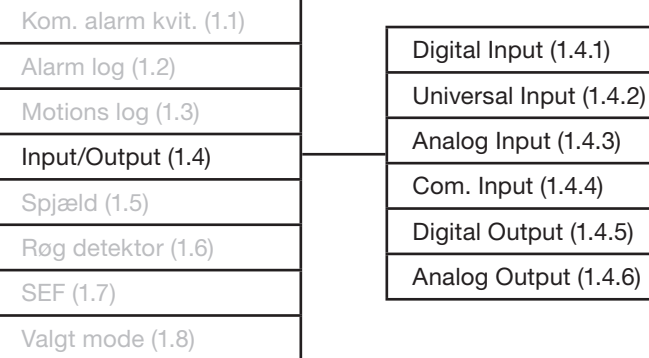

Input (1.4.4)

#### **3.1.5 Spjæld**

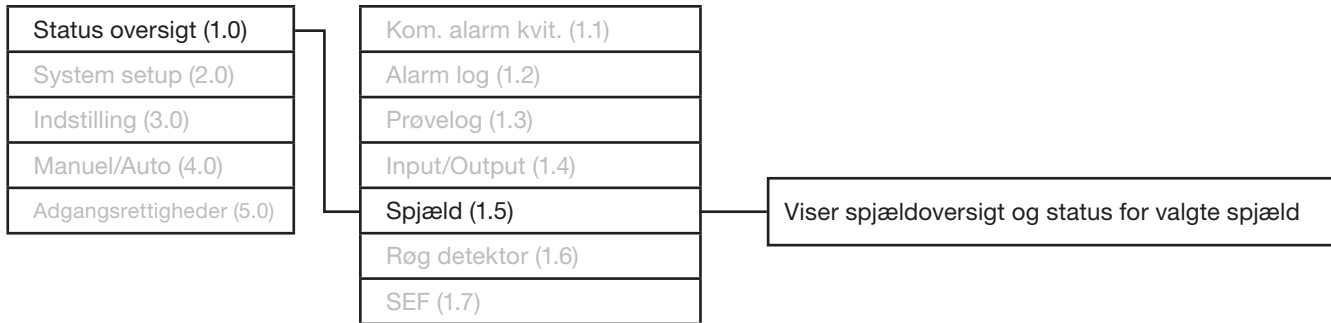

#### **3.1.6 Røgdetektorer**

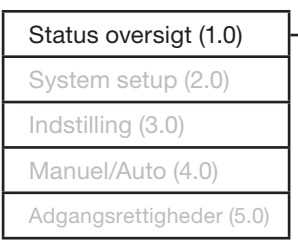

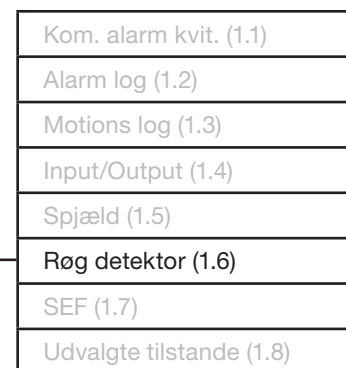

Udvalgte tilstande (1.8)

Viser status for valgte røgdetektorer

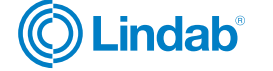

17

## **3.1.7 SEF**

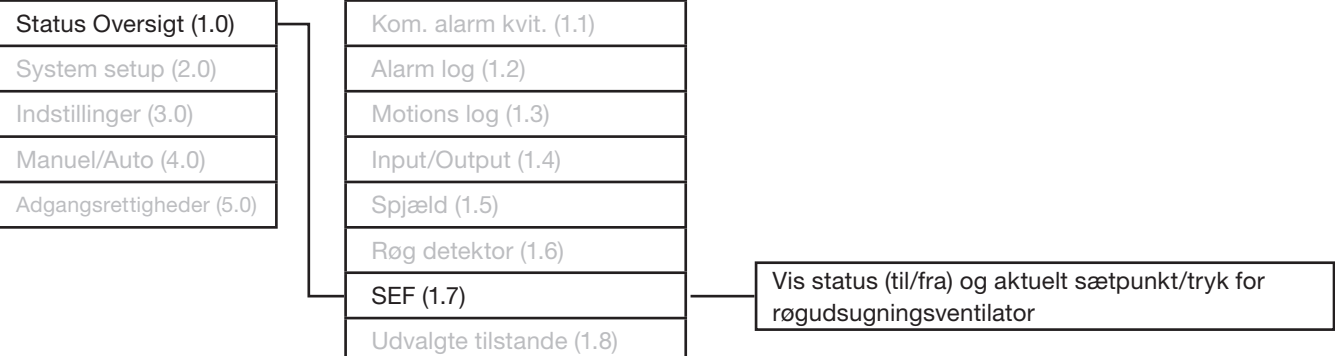

#### **3.1.8 Udvalgte tilstande**

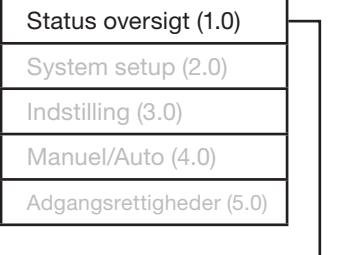

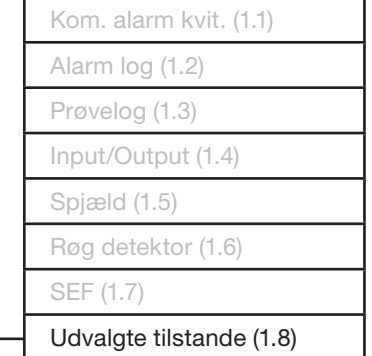

Viser SEF-status (tryk/støtte) og antal spjældmoduler (slaver)

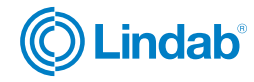

## <span id="page-18-0"></span>**3.2 Systemopsætning**

Konfigurationer og brugerdefinerede sammensætninger er lavet i systemopsætninger

#### **3.2.1 Adressér slaver**

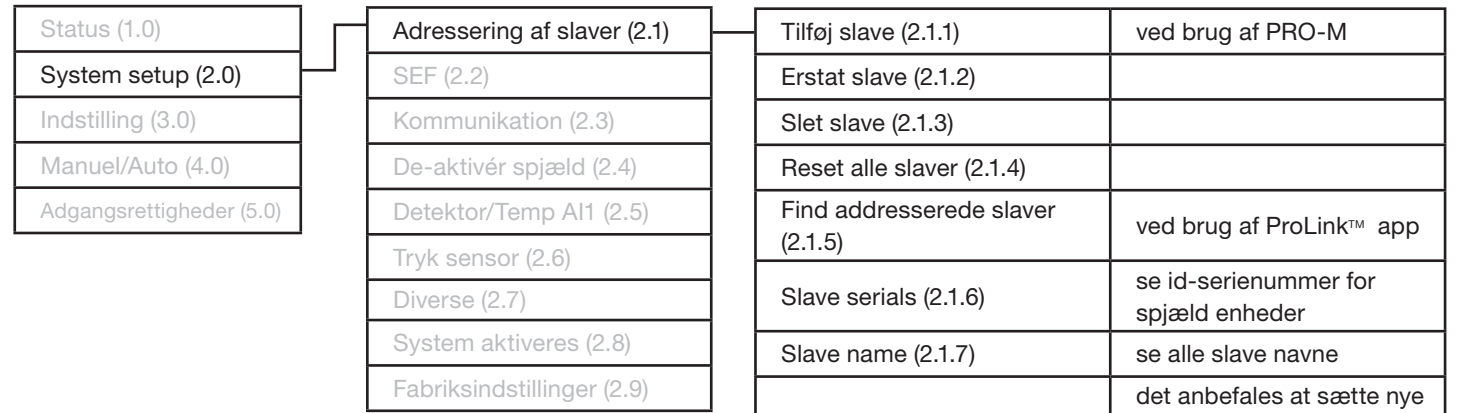

#### **3.2.2 SEF**

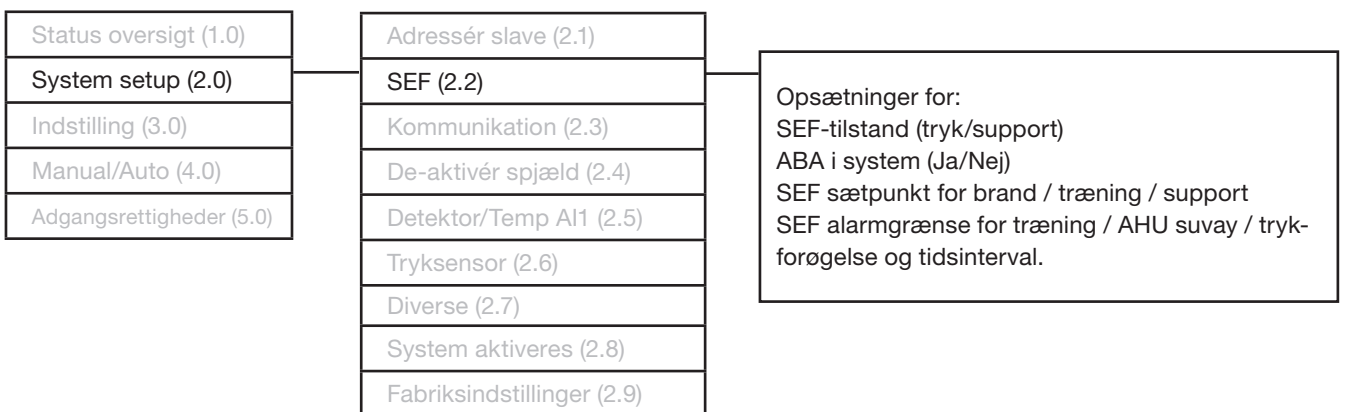

#### **3.2.3 Kommunikation**

 $\mathbb{F}$ 

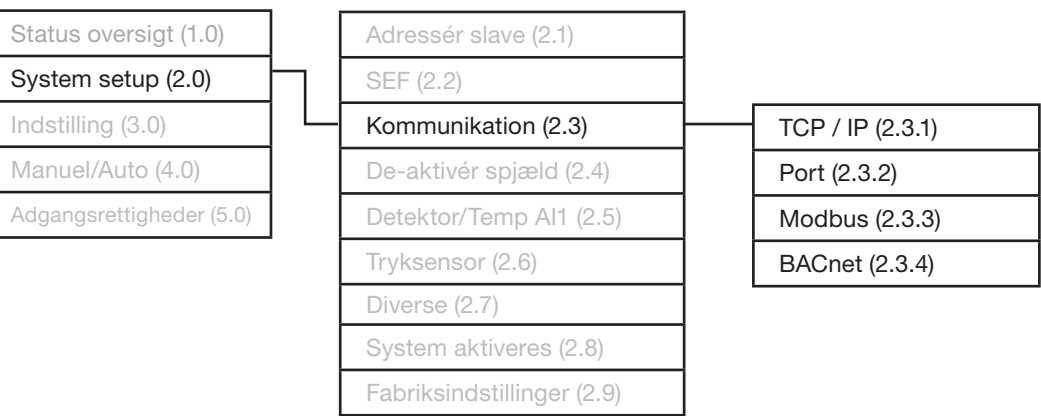

Lindab forbeholder sig retten til at foretage ændringer uden forudgående varsel

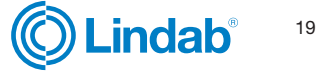

navne via ProLink™ app

#### **3.2.4 De-/aktivere spjæld**

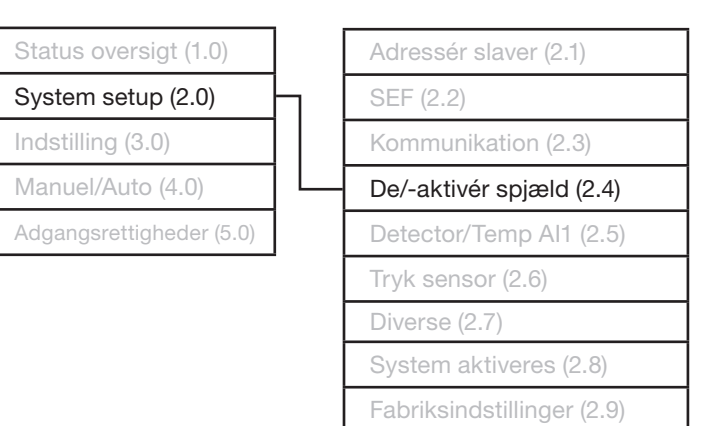

#### **3.2.5 Detektor / Temp AI1**

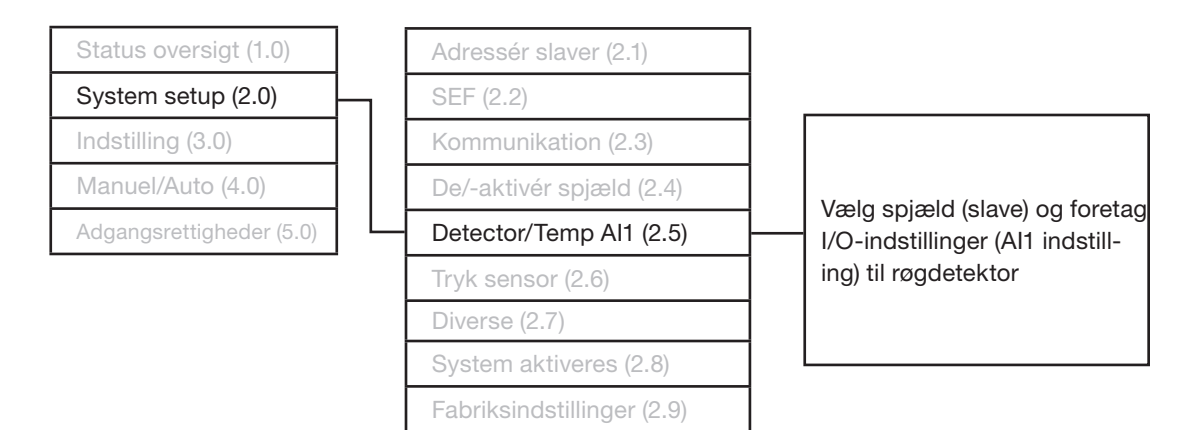

#### **3.2.6 Tryksensor**

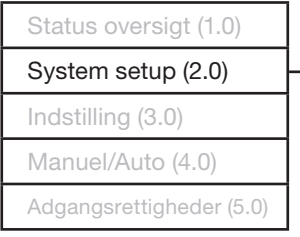

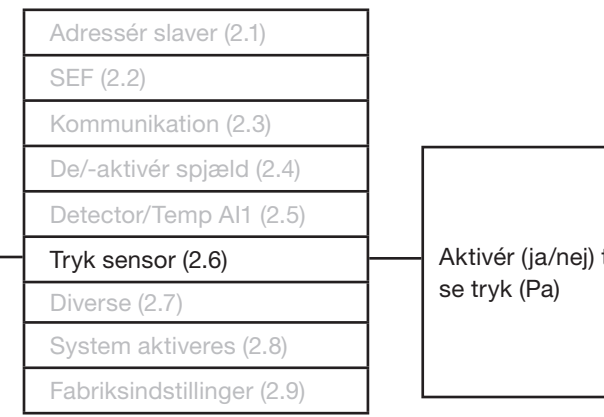

![](_page_19_Picture_9.jpeg)

![](_page_19_Picture_10.jpeg)

#### **3.2.7 Diverse**

![](_page_20_Picture_210.jpeg)

![](_page_20_Picture_211.jpeg)

![](_page_20_Picture_212.jpeg)

#### **3.2.8 System aktiveres**

![](_page_20_Figure_7.jpeg)

#### **3.2.9 Fabriksindstillinger**

![](_page_20_Figure_9.jpeg)

![](_page_20_Picture_11.jpeg)

21

<span id="page-21-0"></span>FireSystemPro

### **3.3 Indstillinger**

Prøveindstillinger, forsink AHU-stop, dato, klokkeslæt og sprog.

### **3.3.1 Prøveindstillinger**

![](_page_21_Picture_185.jpeg)

![](_page_21_Picture_186.jpeg)

#### **3.3.2 Forsink AHU stop**

![](_page_21_Figure_8.jpeg)

#### **3.3.3 Dato og tid**

![](_page_21_Picture_187.jpeg)

#### **3.3.4 Sprog**

![](_page_21_Picture_188.jpeg)

![](_page_21_Picture_13.jpeg)

## <span id="page-22-0"></span>**3.4 Manuel/Auto**

For tilpassede opsætninger

#### **3.4.1 Funktionstest**

![](_page_22_Picture_133.jpeg)

#### **3.4.2 SEF**

![](_page_22_Figure_7.jpeg)

#### **3.4.3 Spjæld**

![](_page_22_Figure_9.jpeg)

![](_page_22_Picture_10.jpeg)

23

<span id="page-23-0"></span>FireSystemPro

## **3.5 Adgangsrettigheder**

Log på/af systemet og skift adgangskode for forskellige niveauer.

#### **3.5.1 Log ind**

![](_page_23_Figure_5.jpeg)

#### **3.5.2 Log ud**

![](_page_23_Figure_7.jpeg)

#### **3.5.3 Skift adgangskode**

![](_page_23_Figure_9.jpeg)

![](_page_23_Picture_10.jpeg)

![](_page_24_Picture_0.jpeg)

De fleste af os tilbringer størstedelen af vores tid indendørs. Indeklimaet er afgørende for, hvordan vi har det, hvor produktive vi er, og om vi holder os sunde.

Hos Lindab har vi derfor gjort det til vores vigtigste mål at bidrage til et indeklima, der forbedrer menneskers liv. Det gør vi ved at udvikle energieffektive ventilationsløsninger og holdbare byggeprodukter. Vi stræber også efter at bidrage til et bedre klima for vores planet ved at arbejde på en måde, der er bæredygtig for både mennesker og miljøet.

Lindab | For a better climate

![](_page_24_Picture_4.jpeg)